# **Draadloze APP Camera**

## **Installatie- en bedieningshandleiding**

C935IP

Versie 1.0

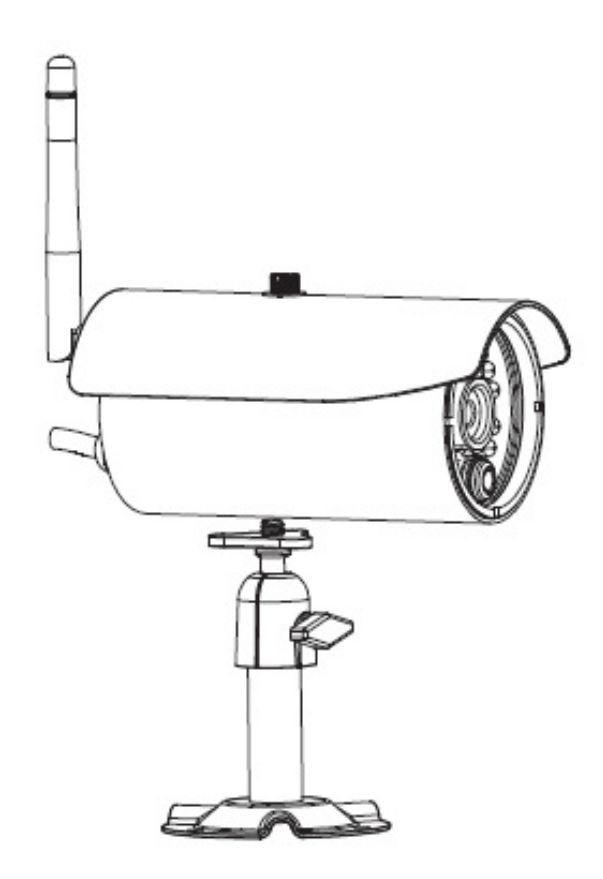

LEEST U DEZE INSTRUCTIES ZORGVULDIG DOOR VOORDAT U HET APPARAAT GEBRUIKT. BEWAAR DEZE HANDLEIDING VOOR LATERE NASLAG.

**Deze WAPP camera is het neusje van de zalm en kan Digitale High Definition (HD) video naar uw mobiele smart-apparaten sturen, wat een grotere internet bandbreedte vereist. Afhankelijk van de specificaties van uw plaatselijke internet kunnen uw mobiele apparaten een zwart scherm vertonen of tijdelijk geen verbinding hebben met de WAPP camera.**

- \* Zorg voor genoeg internet bandbreedte voor de WAPP camera, **1Mbps (upload/download snelheid) wordt aangeraden.**
- \* Voor de beste prestaties dienen **de mobiele smart-apparaten verbonden te zijn via Wi-Fi of het 4G mobiele netwerk** om de maximale downloadsnelheid te kunnen halen.
- \* **Wanneer de internetverbinding traag is,** zal uw WAPP APP automatisch naar de Relay Modus schakelen:
	- Door naar **"Better Streaming** te schakelen in het deel systeeminstellingen kunnen de prestaties van de WAPP APP verbeteren.
- \* **De bandbreedte van uw internet is beperkt.** Voor de beste prestaties dient u te voorkomen dat meer dan twee gebruikers tegelijk verbonden zijn met de WAPP camera.
- \* Zorg ervoor dat de technologie van uw mobiele smart-apparaten up-to-date is, **1,5GHz dual core processor of gelijkwaardig wordt aanbevolen.**
- Wanneer de signaalsterkte van uw Wi-Fi router zwak is, zijn er verschillende manieren om de ontvangst te verbeteren:
	- Verander de positie van de router ten opzichte van de camera (of andersom) om een beter signaal te krijgen.
	- Gebruik een Ethernet kabel om een verbinding tot stand te brengen tussen de WAPP camera en uw router.
	- Gebruik een Wi-Fi repeater/extender om het bereik van uw Wi-Fi router te vergroten.
	- Zet uw router in de 11b/11g modus om het bereik van uw router te vergroten.
	- Koop een verlengkabel of een antenne met grotere versterking bij de winkel waar u de WAPP camera gekocht heeft.
- \* Zorg dat de gebruikte geheugenkaart de **classificatie 10** heeft.

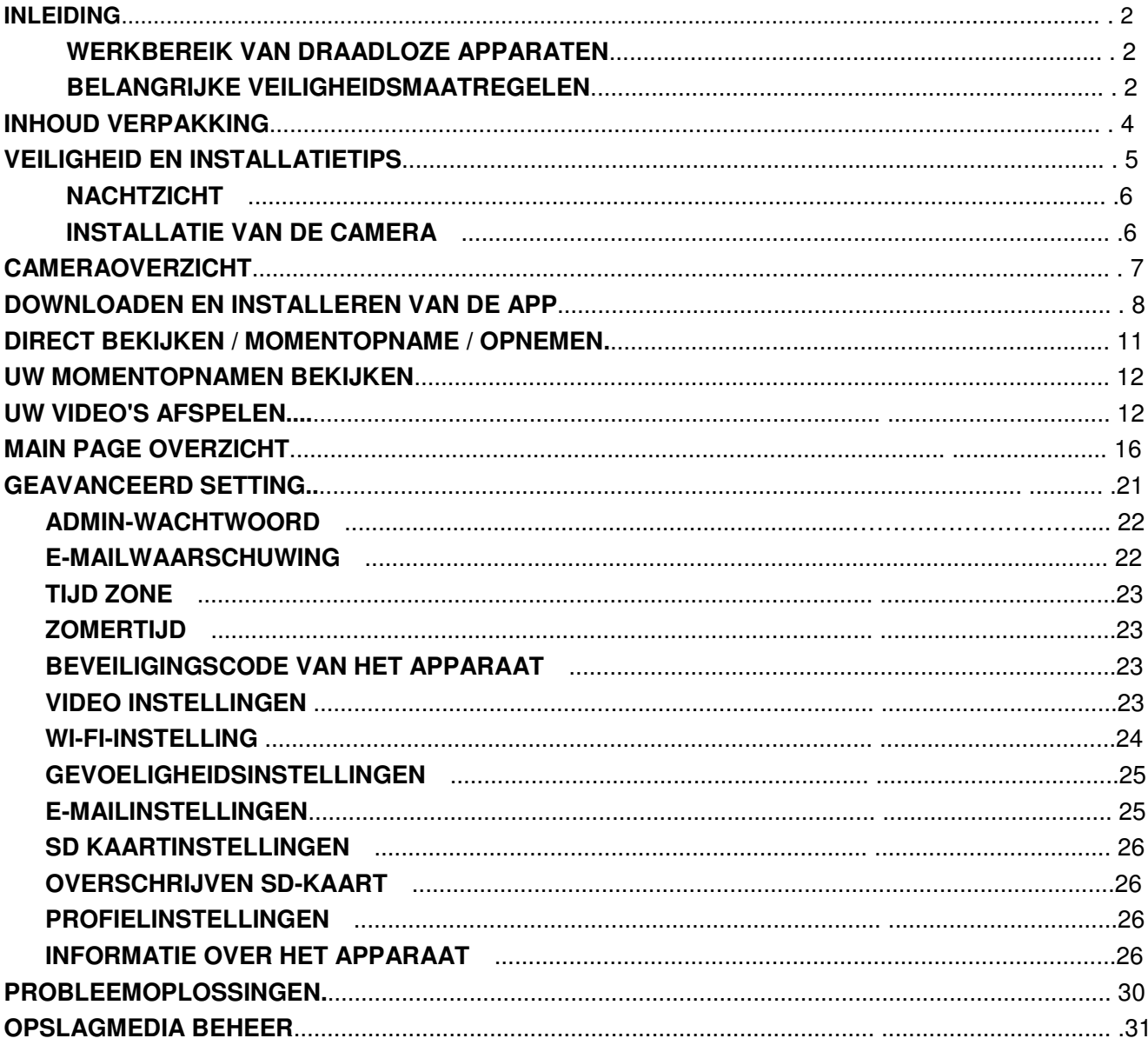

# **INHOUD**

#### **LEES VOORDAT U BEGINT**

Wees altijd discreet wanneer u CCTV apparatuur installeert, in het bijzonder wanneer de privacy in het geding is. Vraag de lokale bepalingen op die betrekking hebben op het legaal installeren van video opname-/surveillance-apparatuur. Toestemming van derden kan nodig zijn.

#### **WERKBEREIK VAN DRAADLOZE APPARATEN**

Zorg ervoor dat de ontvangst van het signaal van de bekeken draadloze camera('s) de best mogelijke ontvangst tussen de camera('s) en de Wi-Fi-router is. Indien nodig, verklein de afstand tussen de camera('s) en de Wi-Fi-router om de totale systeemprestatie te verbeteren. Gebruik de draadloze kleurencamera opneembare CCTV-set op een beveiligde digitale 2,4 GHz frequentie, zodat storingen van producten zoals draadloze routers, draadloze telefoons of magnetrons aanzienlijk kunnen worden verminderd.

#### **BELANGRIJKE VEILIGHEIDSMAATREGELEN**

Schade veroorzaakt door het niet naleven van deze handleiding, zal de garantie doen vervallen! We zullen geen enkele aansprakelijkheid voor schade aan artikelen of personen aanvaarden, die veroorzaakt zijn door ondeskundig gebruik of niet-naleving van de veiligheidsvoorschriften! Elke garantieclaim zal in dergelijke gevallen vervallen.

1. Laat de camera niet vallen, doorboor hem niet en haal hem niet uit elkaar; anders vervalt de garantie.

- 2. Vermijd elk contact met water en droog de handen vóór gebruik.
- 3. Trek nooit aan de netsnoeren. Houd aan de stekker vast om de stekker uit het stopcontact te halen.
- 4. Stel de camera niet aan hoge temperaturen bloot en laat het niet in direct zonlicht achter. Hierdoor kan de camera beschadigen of ertoe leiden dat de camera tijdelijk niet goed functioneert.
- 5. Gebruik de apparaten met zorg. Vermijd het hard drukken op de behuizing van de camera.

6. Voor uw eigen veiligheid, vermijd het gebruik van de camera of schakel de camera uit wanneer het stormt of bliksemt.

7. Verwijder de adapter gedurende lange perioden zonder gebruik.

8. Gebruik alleen de accessoires en voedingsadapters die door de fabrikant geleverd zijn.

9. Om te voldoen aan de voorschriften met betrekking tot ouderlijke verantwoordelijkheid, houd de apparaten buiten het bereik van kinderen.

10. Controleer of de netsnoeren niet stuk of beschadigd raken door scherpe randen wanneer de apparaten in gebruik zijn.

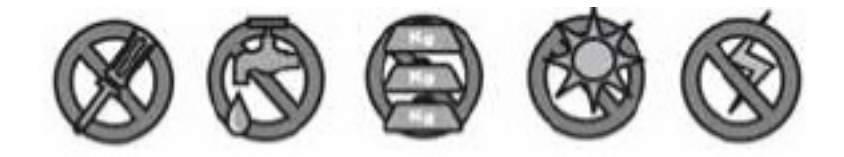

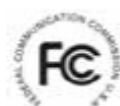

FCC-verklaring van conformiteit: Dit apparaat voldoet aan Deel 15 van de FCC-regels. Gebruik is

onderworpen aan de volgende twee voorwaarden: (1)

dit apparaat mag geen schadelijke storing veroorzaken, en (2) dit apparaat moet elke ontvangen storing accepteren, inclusief storing die ongewenste werking kan veroorzaken.

Producten met een CE markering voldoen aan de EMC Richtlijnen (2004/108/EC); Laag voltage Richtlijn (73/23/EEC); R&TTE(1999/5/EC); ROHS Richtlijn

(2011/65/EU) gepubliceerd door de Commissie van de Europese Gemeenschap. Het naleven van deze richtlijnen houdt overeenkomst in met de volgende

Europese normen: EMC: NL 301 489 LVD: NL 60950 Radio: NL 300 328

#### **FCC/CE WAARSCHUWING**

Deze apparatuur is getest en in overeenstemming bevonden met de beperkingen van een klasse B digitaal apparaat, overeenkomstig Deel 15 van de FCC-regels en ETSI (EN) 300328. Deze beperkingen zijn bedoeld om redelijke bescherming te bieden tegen schadelijke storing in huisinstallaties. Deze apparatuur genereert, gebruikt en kan radiofrequentie-energie uitstralen en indien niet volgens de instructies geïnstalleerd en gebruikt, kan schadelijke storing voor de radiocommunicatie ontstaan. Dit is echter geen garantie dat in een bepaalde installatie geen storing zal optreden. Wanneer deze apparatuur de ontvangst van radio of televisie stoort, wat gecontroleerd kan worden door de apparatuur aan en uit te zetten, wordt de gebruiker aangemoedigd om deze storing te corrigeren met een of meer van de volgende maatregelen: -Richt of verplaats de ontvangstantenne.-Verplaats de apparatuur weg van de ontvanger.-Sluit de apparatuur aan op een andere lichtgroep dan waar de ontvanger op is aangesloten.-Raadpleeg de dealer of een ervaren radio-/televisietechnicus voor meer suggesties. U bent gewaarschuwd dat elke verandering of aanpassing aan de apparatuur die niet uitdrukkelijk is goedgekeurd door de partij die verantwoordelijk is voor de naleving, uw bevoegdheid om dergelijke apparatuur te bedienen ongeldig kunnen maken.

#### **VERWIJDERING**

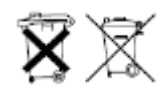

Als het camerasysteem niet meer functioneert of niet meer kan worden gerepareerd, moet het volgens de geldende wettelijke voorschriften worden afgevoerd. Verwijdering van gebruikte batterijen/accu's:

U bent wettelijk verplicht (batterijverordening) om alle gebruikte batterijen en accu's terug te brengen. Weggooien van gebruikte batterijen/accu's met het gewone huishoudelijk afval is verboden! Batterijen/accu's die gevaarlijke stoffen bevatten, zijn gemarkeerd met de symbolen op de zijkant. Deze symbolen geven aan dat het verboden is om deze batterijen/accu's met het huishoudelijk afval weg te werpen. De afkortingen voor de respectievelijke zware metalen zijn: Cd = cadmium, Hg = kwik, Pb = lood. U kunt gebruikte batterijen en accu's die niet langer kunnen worden opgeladen brengen naar de aangewezen inzamelpunten in uw gemeente, verkooppunten of overal waar batterijen of accu's worden verkocht. Het opvolgen van deze instructies stelt u in staat om aan de wettelijke eisen te voldoen en aan de bescherming van het milieu bij te dragen!

## **INHOUD VAN DE SET**

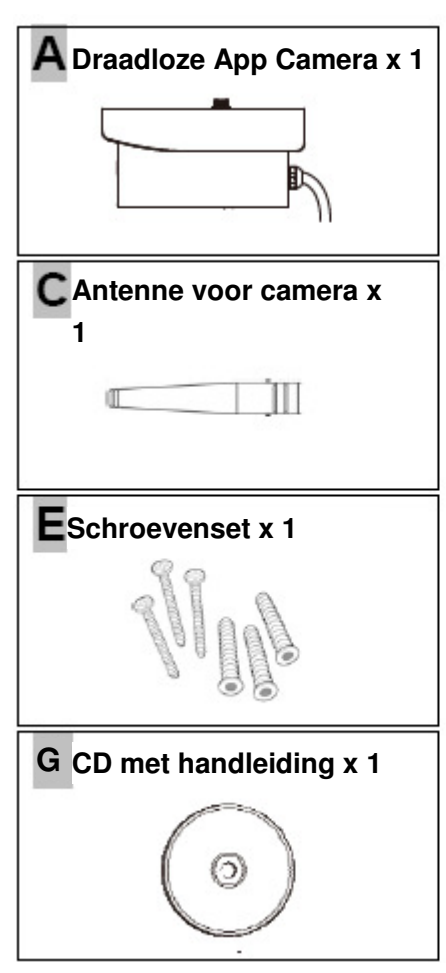

#### **Benodigd gereedschap:**

- Elektrische boormachine 15 mm steenboor
- 

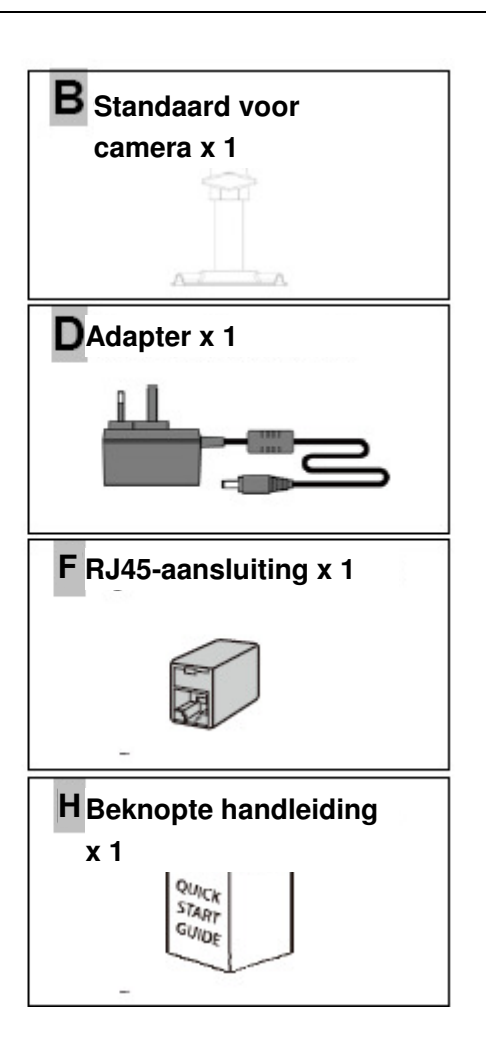

- 
- 5 mm steenboor Nr. 2 Philips schroevendraaier

Voor de beste prestatie van het systeem:

- IOS: iPhone4S / iPad2 / iPad Mini of hoger. Maximaal 12 geregistreerde cameraverbindingen.
- Android: 1,5G dual core processor of hoger / 960\*540 pixels of meer. Maximaal 12 geregistreerde

cameraverbindingen.

- Opslag: Klasse 10 geheugenkaart.
- Bandbreedte: 1Mbps of hoger upload-/downloadsnelheid aanbevolen.

## **VEILIGHEIDS- EN INSTALLATIETIPS**

Probeer niet om het apparaat te openen met de stekker van de adapter aangesloten om elk risico op lichamelijk letsel te voorkomen.

Bij het installeren van CCTV camera('s), volg altijd het advies van de fabrikant op bij gebruik van elektrisch gereedschap, trappen, ladders, enz. en draag geschikte beschermende uitrusting (bijvoorbeeld veiligheidsbril) bij het boren van gaten. Controleer vóór het boren van gaten door muren, op verborgen elektriciteitskabels en waterleidingen. Het gebruik van een kabel/leidingdetector is aan te raden.

Het is ook raadzaam om te voorkomen dat camera's aan extreme weersomstandigheden (bijv. onder een goot die gevoelig is voor waterlekken) worden blootgesteld. Bij het installeren van camera's met dit toestel, is het raadzaam om een kabelgoot te gebruiken om verlengkabels voor video/stroom die buitenshuis worden blootgesteld te beschermen en om de kans dat met de kabels geknoeid wordt te voorkomen/verminderen. Na het boren van gaten voor de bekabeling in een buitenmuur, dient u er zeker van te zijn dat het gat rond de kabel afgedicht wordt met een afdichtingsmiddel om tochten te voorkomen.

Om brand of elektrisch schokgevaar te voorkomen, probeer niet om de behuizing te openen, terwijl het apparaat aan regen, water of natte omstandigheden is blootgesteld. Er zijn binnenin het apparaat geen door de gebruiker te repareren onderdelen aanwezig. Verwijs onderhoud door naar gekwalificeerd onderhoudspersoneel. Vermijd om de camera('s) direct op de zon of struiken, boomtakken of bewegende objecten te richten die de camera onnodig zouden kunnen laten opnemen.

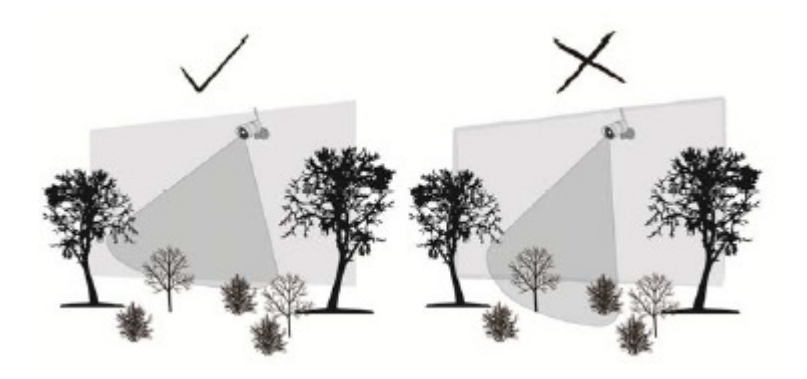

## **NACHTZICHT**

De camera heeft ingebouwde infrarood LED's die u in staat stellen om 's nachts voor 24-uurs bewaking te kunnen zien. De LED's zullen automatisch bij nacht worden geactiveerd en het bekeken beeld zal naar zwart-wit overschakelen. Het bereik van nachtzicht is maximaal 5 meter.

## **INSTALLATIE VAN DE CAMERA**

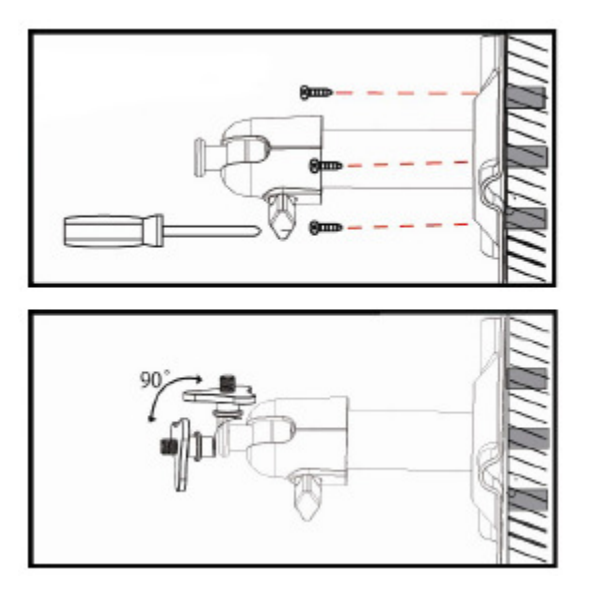

Bevestig de camerastandaard tegen een stabiel oppervlak.

Draai de vleugelbout los.

Stel de juiste kijkhoek in en zet vervolgens de koppeling met de vleugelbout vast.

#### Montage aan het plafond Montage aan de muur

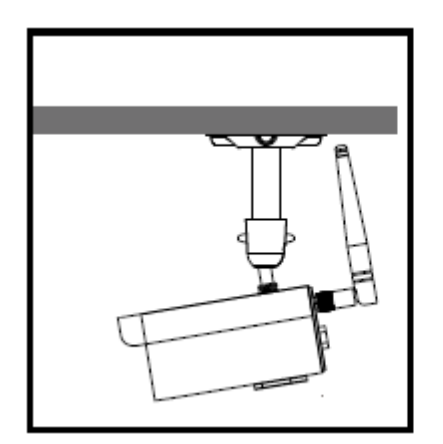

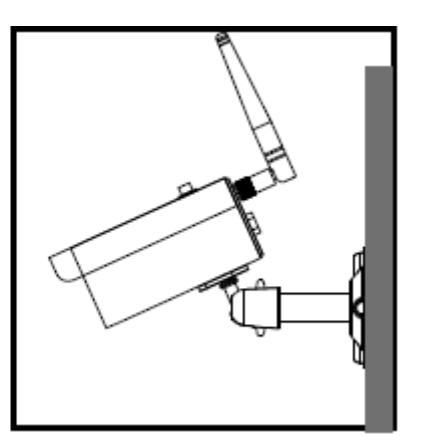

## **CAMERAOVERZICHT**

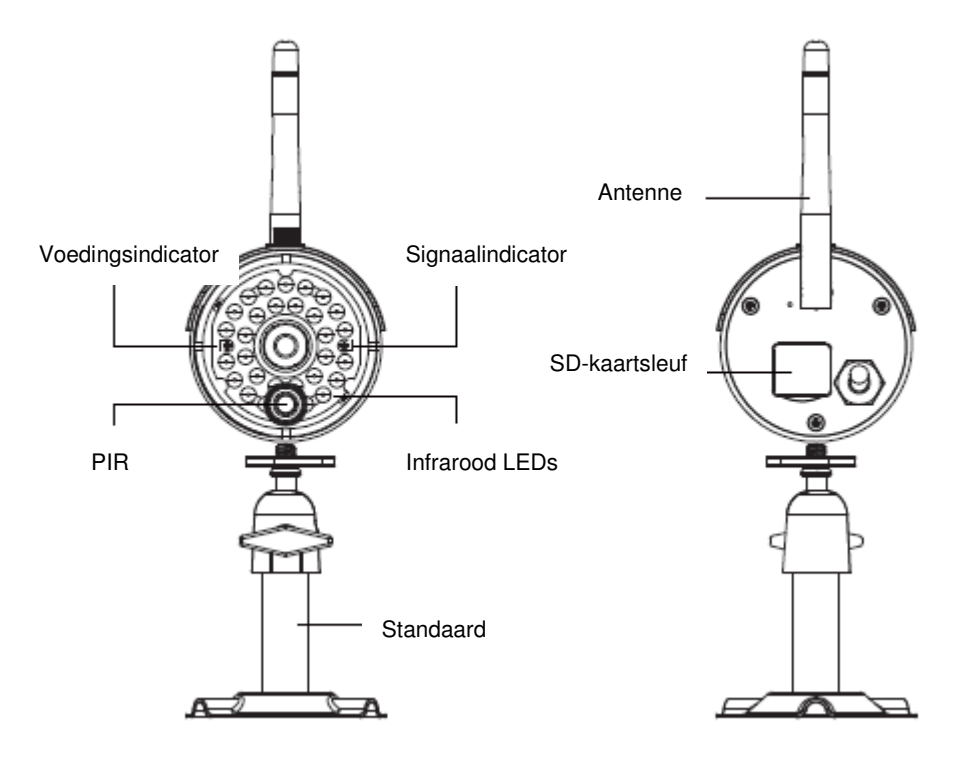

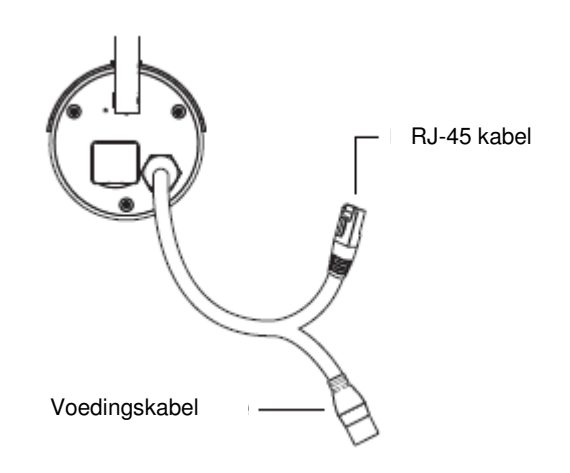

## **DOWNLOADEN EN INSTALLEREN VAN DE APP**

De draadloze APP camera is ontworpen om live videobeelden rechtstreeks naar uw smartphone of tablet te sturen. Volg de volgende stappen om de APP te downloaden, instellen en gebruiken.

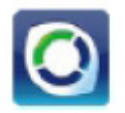

### **Naam van de APP: OMGuard HD**

### **De APP downloaden**

- 1. Op uw smartphone of tablet, gaat u naar de APP store/Google play en zoekt u naar "OMGuard HD".
- 2. Als u de APP gevonden heeft, klikt u op downloaden.
- 3. Als de download en installatie gereed zijn, staat het pictogram van de APP op het scherm van uw mobiele apparaat.

### **Instellen van de APP**

#### ∆  **LEES VOORDAT U BEGINT**

Voordat u de voeding aansluit op de camera, dient u eerst de camera aan te sluiten op uw Wi-Fi router door alleen de meegeleverde Ethernet kabel te gebruiken.

Nadat de camera is aangesloten op de Wi-Fi router sluit u de camera aan op de stroom en wacht u tot de RODE en GROENE LED beginnen te knipperen. Begin NIET aan het instellen voordat beide LED's continu branden (na ongeveer 45 seconden).

Volg de stappen op de volgende pagina's om het apparaat in te stellen.

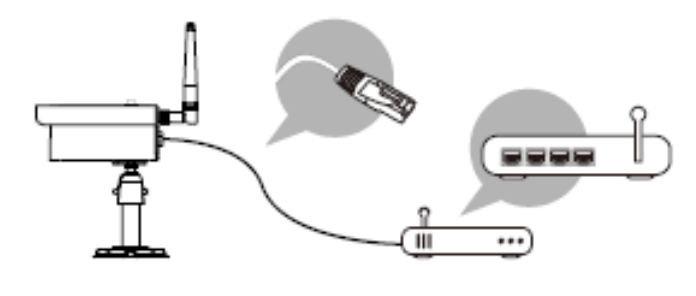

1. Zorg ervoor dat de mobiele apparaten die u gebruikt zijn aangesloten op dezelfde Wi-Fi router als waar de camera op is aangesloten.

2. Zoek het "OMGuard HD" pictogram op uw mobiele apparaat op en start de APP.

3. This op het pictogram CAMERA TOEVOEGEN to add a new camera. Klik vervolgens op de SEARCH knop voor een snelle installatie. De APP zoekt nu naar beschikbare camera('s) die verbonden zijn met de Wi-Fi router en toont de camera informatie in de pop up lijst. Selecteer de camera in de lijst en de

APP zal automatisch de DID code van camera's invullen in de DID kolom. Voer het vooraf ingestelde wachtwoord 123456 in.

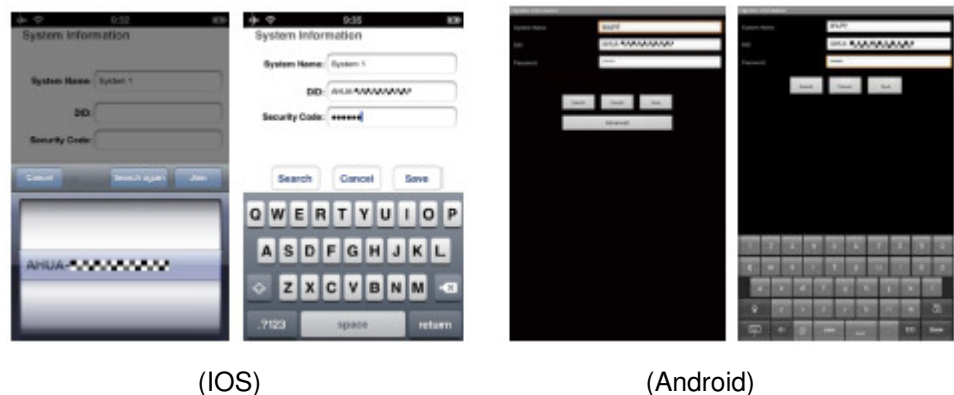

Let op: Nadat u het vooraf ingestelde wachtwoord hebt ingevoerd, zal de APP u eraan herinneren dat u het standaard wachtwoord moet wijzigen.

- 4. Klik op OPSLAAN om het instellen van de camera af te ronden. Het systeem bevestigt de identiteit van de gebruiker en geeft de gebruiker toegang.
- 5. U kunt bij het deel "ADD CAMERA" kijken voor het toevoegen van meer camera's.

In de meeste gevallen kunt u, wanneer u bovenstaande stappen volgt, succesvol een camera toevoegen. Echter zal de camera het netwerk niet vinden wanneer de Wi-Fi router de SSID niet uitzendt. Schakel de SSID uitzending weer in om het instellen te kunnen voltooien.

Let op: De meeste Wi-Fi routers zenden af fabriek de Service Set Identifier (SSID) uit. Dit is de naam van uw draadloze netwerk, en apparaten met Wi-Fi vinden op deze manier netwerken.

De camera accepteert alleen een SSID dat bestaat uit de Nederlandse cijfers en letters. Niet-Nederlandse en speciale tekens (!@#\$%, ect.) worden niet geaccepteerd.

## **DIRECT BEKIJKEN / MOMENTOPNAME / OPNEMEN**

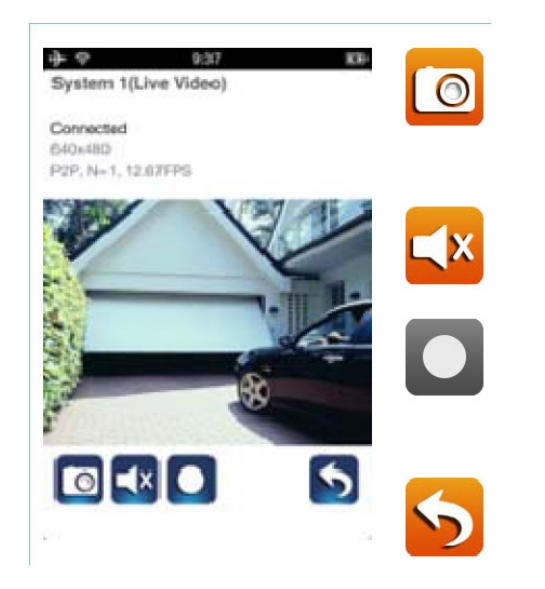

Tik om een momentopname van de video te maken. Het vastgelegde beeld zal worden opgeslagen op uw mobiele apparaat.

Tik om het volume ON/OFF te zetten.

Tik voor Start/Stop van de opname. Het opgenomen videobestand zal worden opgeslagen op de geheugenkaart van uw camera.

Tik om terug te keren naar de hoofdpagina.

Met deze APP hebben gebruikers toegang tot live video. De gebruiker kan momentopnames maken en live video opnemen.

Wanneer u de APP start op een smartphone of tablet zal de afbeelding die op het scherm wordt getoond de laatste momentopname van de live beelden zijn die tijdens de laatste sessie is opgeslagen. Tik op het beeld om naar de direct bekijken modus te gaan.

De bediening en de schermopbouw van de APP zijn aangepast om aan de eisen van het besturingssysteem van het mobiele apparaat te voldoen. De hoofdpagina kan variëren, afhankelijk van uw mobiele apparaat. Standaard wordt het beeld in de portretstand weergegeven. U kunt het apparaat ook op zijn kant draaien om naar de landschapsstand te schakelen voor een groter beeld.

Let op: Wanneer de opname gestart is door de bewegingsdetectie of handmatig, zal de APP gedurende 1 minuut blijven opnemen. De gebruiker kan nu de opname niet stoppen.

## **UW MOMENTOPNAMES BEKIJKEN**

### **Voor iOS**

Uw momentopnames krijgen als naam de tijd van opname en worden opgeslagen op de opslaglocatie voor foto's van uw mobiele apparaat.

### **Voor Android**

Uw momentopnames krijgen als naam de tijd van opname en worden opgeslagen in de **Fotogalerij > Momentopname** map op uw mobiele apparaat.

## **UW VIDEO'S AFSPELEN**

De opgenomen videobestanden op uw camera worden automatisch opgeslagen op de geheugenkaart in uw camera. U heeft op afstand toegang tot de bestanden via uw mobiele apparaat, om deze af te spelen.

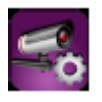

Tik op het CAMERA-INSTELLINGEN pictogram op de beginpagina.

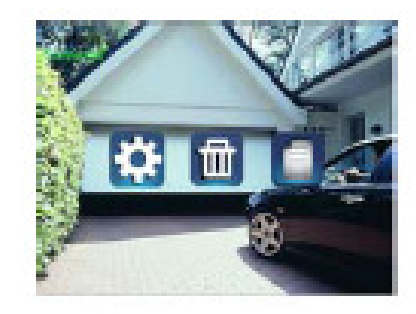

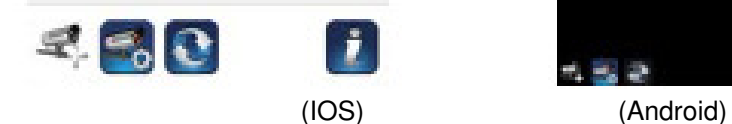

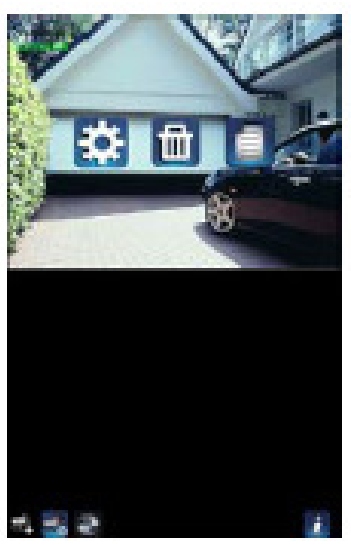

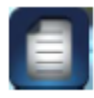

Tik op de GEBEURTENISSENLIJST en het datum-tijd filter verschijnt. De gebruiker kan de periode instellen waarvan het systeem alle beschikbare bestanden om af te spelen toont.

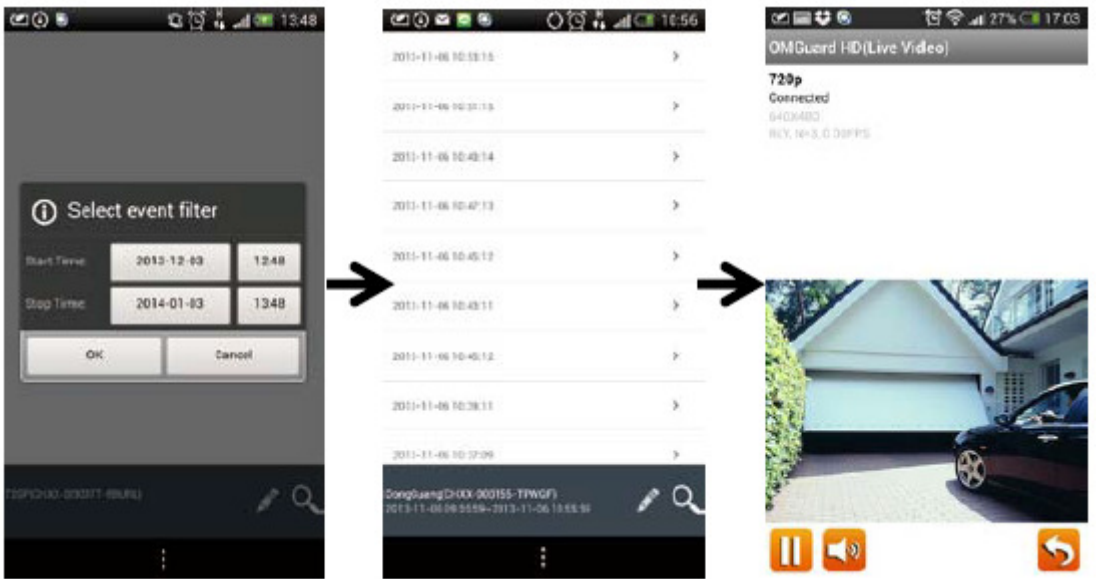

Tijdens het afspelen kunt u op PAUSE tikken om de video te pauzeren of verder te gaan met afspelen, op MUTE om de audiofunctie in of uit te schakelen en op GO BACK om terug te gaan naar de gebeurtenissenlijst.

U kunt ook de opgenomen video's nogmaals afspelen op uw PC. Voor de beste prestatie kunt u de "Free Video Converter" downloaden van http://www.freemake.com/free\_video\_converter/, of Video LAN van http://www.videolan.org/.

De video gebruikt FFmpeg codes en de H.264 compressie methode.

De toestand van het lokale netwerk van de gebruiker (voorbeeld:

upload/download snelheid) kan een slechte kwaliteit van de video veroorzaken (zwart scherm), wanneer dit gebeurt verlaat u de afspeelmodus en probeert u het later nog eens.

De indeling van de APP kan variëren afhankelijk van de venstergrootte van de display van uw mobiele apparaten. Zie hiervoor de omschrijving in de APP Store/Google Play voor meer details. Om de videobestanden in de lijst met gebeurtenissen te downloaden/wissen dient u onderstaande stappen te volgen:

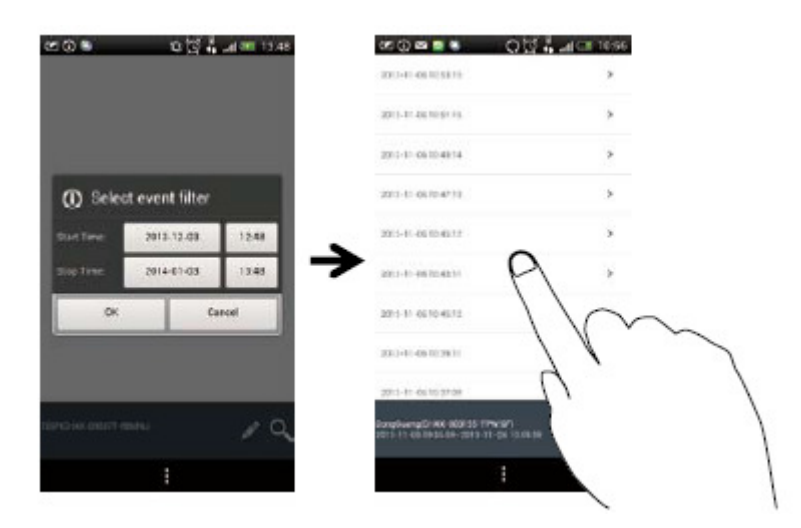

#### .DOWNLOADEN

Druk lang op de videoclip om het bestand naar uw mobiele apparaat te downloaden.

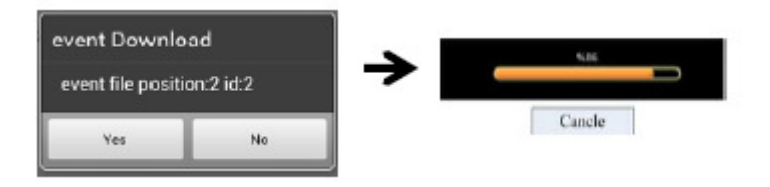

Let op: Tijdens het downloaden zal het systeem zowel de rechtstreekse beelden als de opnamefunctie stoppen. De APP zal automatisch iedere gebruiker die toegang zoekt tot de camera informeren dat het systeem bezet is en dat de verbinding verbroken is.

Deze functie helpt gebruikers om de opgenomen bestanden eenvoudig van de geheugenkaart te halen. Het wordt sterk aangeraden om de bestanden te downloaden op uw thuis Wi-Fi netwerk (WLAN) waarmee bedoeld wordt dat de mobiele apparaten op dezelfde Wi-Fi router zijn aangesloten als de camera. De minimaal vereiste bandbreedte is 1Mbps (upload/download). Het downloaden kan gedwongen gestopt worden als de bandbreedte te klein wordt en niet verder kan gaan.

Let op: Gebruik voor Android de "MX Player" APP voor het afspelen van de gedownloade videobestanden. U kunt de "MX Player" gratis vinden bij Google Play.

Let op: Wanneer u een verstoord videobeeld ervaart, schakelt u dan de decoderfunctie van de MX player naar "S/W Decoder".

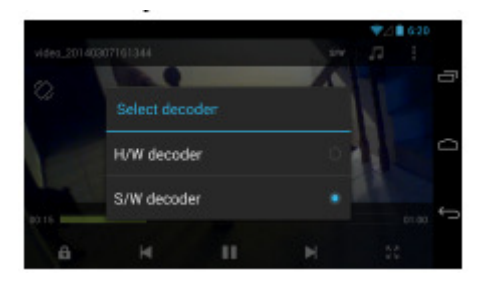

#### WISSEN

Selecteer eerst de bestanden door op de bestandsnamen te tikken en tik vervolgens op het Prullenbak pictogram om de geselecteerde bestanden te wissen. Er kunnen meerdere bestanden geselecteerd worden om te verwijderen.

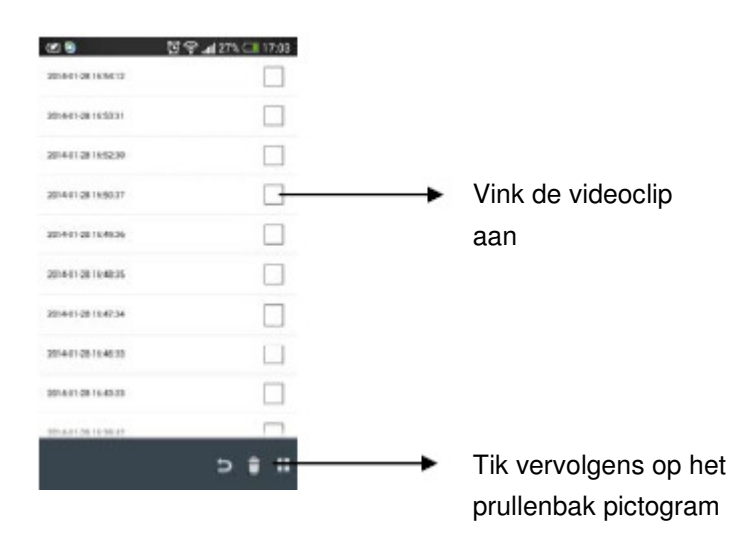

## **MAIN PAGE OVERZICHT**

Het deel MAIN PAGE biedt de gebruiker een overzicht van alle geregistreerde camera's, inclusief de status van de camera's (connected/disconnected). De gebruiker kan snel toegang verkrijgen tot de camera's in de lijst. Wanneer meerdere camera's geregistreerd zijn, scrollt u omlaag naar de geregistreerde camera voor toegang.

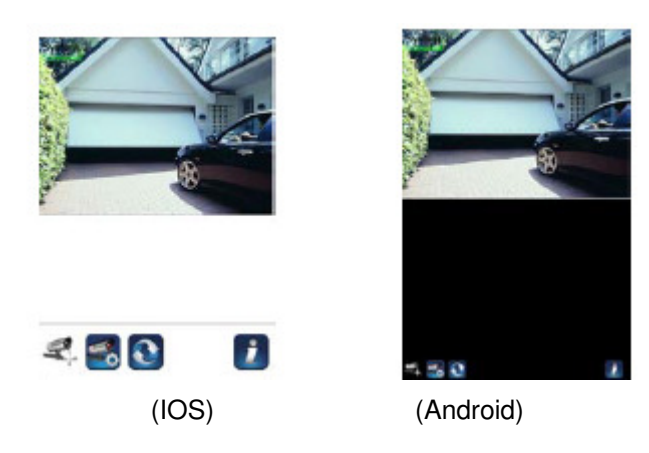

#### CAMERA TOEVOEGEN

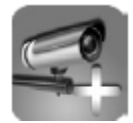

Het ADD CAMERA pictogram staat u toe extra camera's te registreren in het systeem. Het systeem ondersteunt tot 3 gelijktijdige verbindingen van gebruikers.

1. Sluit de extra camera aan op de Wi-Fi router met behulp van de meegeleverde Ethernet kabel. De Wi-Fi router dient dezelfde te zijn als die waarmee uw mobiele apparaat verbonden is.

2. Tik op het pictogram CAMERA TOEVOEGEN. Het scherm met systeeminformatie verschijnt. Geef in het veld SYSTEEMNAAM een naam op of gebruik de standaard systeemnaam voor uw camera.

3. Voer in de DID-kolom de DID-code in die met uw camera werd meegeleverd.

4. Voer in de beveiligingscodekolom het standaardwachtwoord 123456 in.

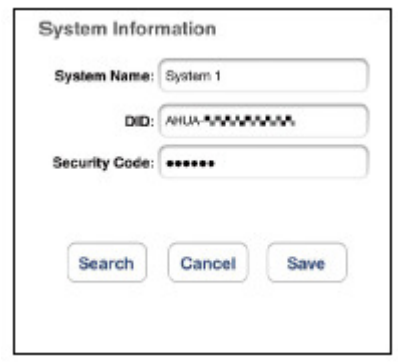

- 5. Klik op OPSLAAN om het instellen van de camera af te ronden. De APP zal proberen om een cameraverbinding tot stand brengen. Als de camera succesvol is verbonden, zal de status "Verbonden" links bovenin de hoek verschijnen.
- 6. Herhaal stap 2 tot en met 5 om meer camera's toe te voegen.

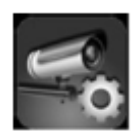

In het deel CAMERA SETTING kunt u (1) de systeeminstellingen configureren, (2) de camera afmelden bij de APP en (3) naar de afspeellijst met opgenomen video's gaan. Tik op het pictogram CAMERA SETTING to enter/exit CAMERA SETTING.

Tik op het pictogram voor de CAMERA SETTING. De volgende pictogrammen worden in het venster weergegeven.

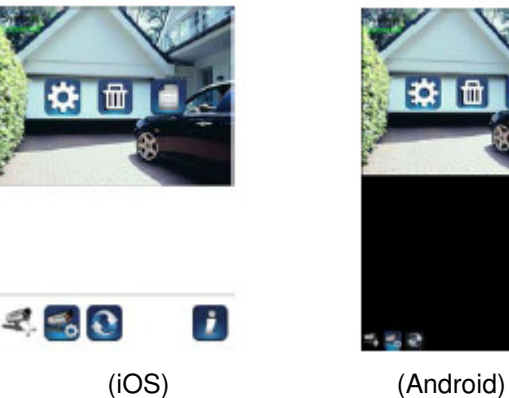

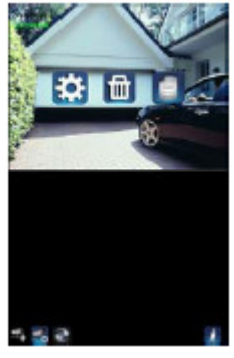

Tik op het pictogram GEAVANCEERDE INSTELLINGEN om de cameraconfiguratie in te stellen instelling. (Zie "Advanced Setting" voor details).

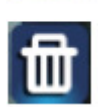

Tik op het pictogram VERWIJDEREN om de cameraverbinding te verwijderen.

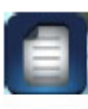

Tik op het EVENT LIST pictogram to check or afspelen the recorded events. (Zie "Playback Your Video" voor details).

Het INFORMATION pictogram maakt het voor u mogelijk het PIN codeslot en de push berichten in te schakelen en de APP informatie te controleren.

#### **PINCODESLOT INSTELLEN**

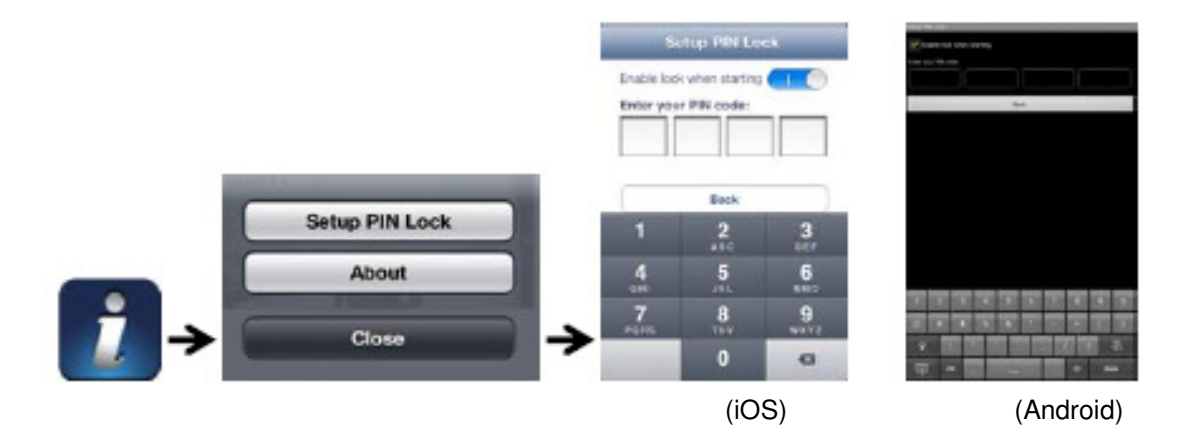

Als u de PIN-vergrendeling inschakelt, zal de gebruiker worden gevraagd om de PIN-code in te voeren wanneer de APP wordt gestart.

- 1. Schakel de "schakel blokkering bij het starten" functie in. Voer dan uw PIN code in.
- 2. Bevestig uw PIN-code opnieuw.

Let op: Als u uw PIN-code bent vergeten, verwijder de APP en installeren het opnieuw op het mobiele apparaat.

#### **BERICHT (PUSH NOTIFICATIE)**

De WAPP-camera ondersteunt de bewegingsdetectiefunctie. Wanneer er een gebeurtenis op de plaats van de camera wordt waargenomen, ontvangt u een push melding op de mobiele apparaten voor de gebeurtenis die door de camera herkend wordt.

### **Voor iOS**

Als u het wilt inschakelen/uitschakelen, volg dan de stappen op uw iOS mobiele apparaat:

- 1. Start **Instellingen** op uw startscherm.
- 2. Tik op **Notificaties**.
- 3. Scroll omlaag naar de "**OMGuard HD"** APP en tik erop.
- 4. Zet de schakelaar naar **AAN/UIT** in het berichtencentrum.

Let op: Het kost tijd om de wijzigingen in iOS door te voeren, normaal gesproken binnen 2 uur.

### **Voor Android**

Als u het wilt inschakelen/uitschakelen, volg dan de stappen hieronder

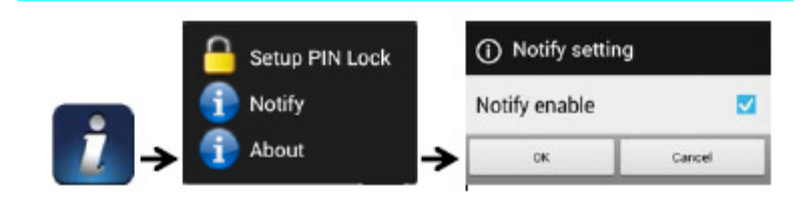

Let op: Storing van de internetverbinding en het draadloze netwerk kunnen de prestaties van push-berichtenservice beïnvloeden.

#### **OVER APP/API Versie Info**

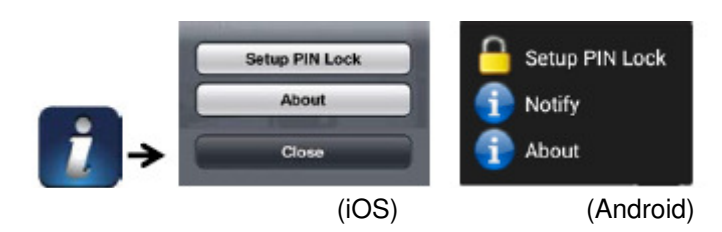

Tik op het OVER pictogram om de versie van de APP indien nodig te controleren.

## **GEAVANCEERD SETTING**

Dit hoofdstuk legt de geavanceerde instellingen voor de beheerder uit. De beheerder is degene die het beheerderswachtwoord bezit en de volledige controle over de WAPP-camera heeft. De beheerder heeft toegang tot alle WAPP-functies en -instellingen, terwijl algemene gebruikers de bewakingsbeelden voor live weergave/scherm-opname/video-opname kunnen ontvangen en niet de camera-instellingen kunnen beheren.

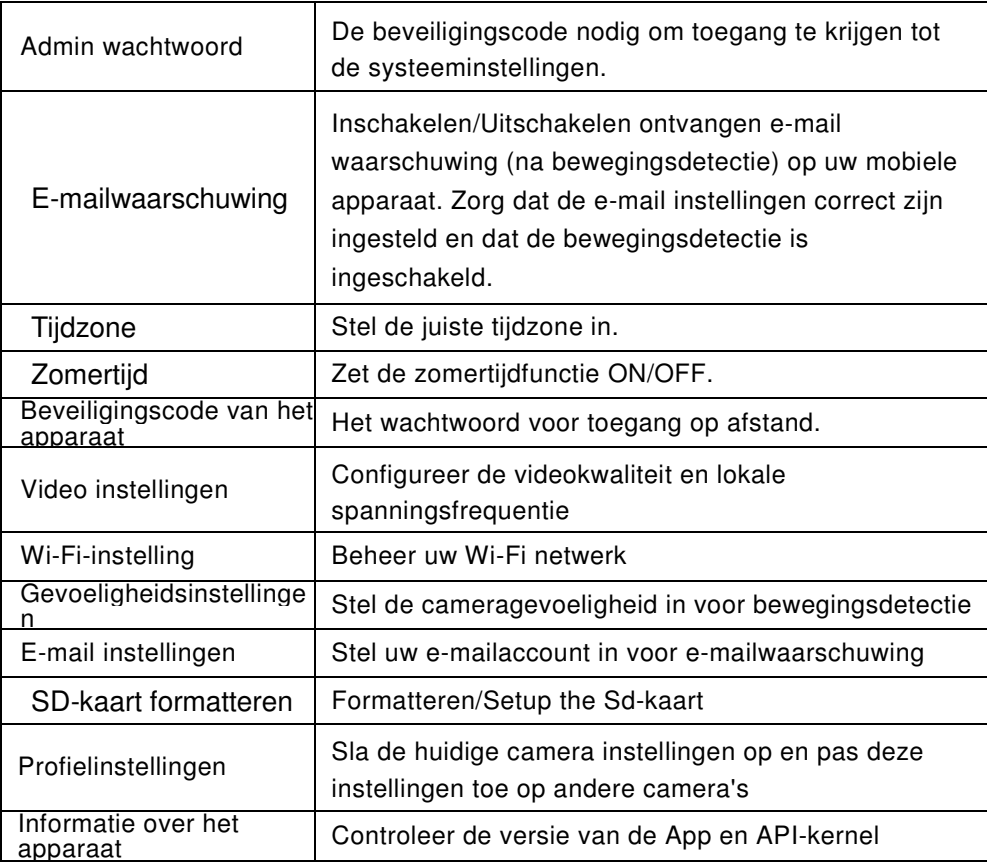

Let op: Het kan voor sommige routers langer dan een minuut duren om de geregistreerde apparaten bij te werken. Als u geavanceerde instellingen voltooit en naar de apparatenlijst terugkeert, wacht een moment zodat uw router de registratie van de camera kan voltooien.

### **ADMIN WACHTWOORD**

Het administrator wachtwoord is een specifieke beveiligingscode voor de administrator om de uitgebreide instellingen te kunnen wijzigen. Het standaard admin-wachtwoord is 123456. Gebruik deze functie om het standaard admin-wachtwoord in uw persoonlijke admin-wachtwoord te wijzigen. Voor de bescherming van uw systeemconfiguratie, dient u elke keer dat u de geavanceerde instellingen wilt wijzigen, het admin wachtwoord in te voeren. Verander het admin-wachtwoord regelmatig.

Let op:

Als u uw admin wachtwoord bent vergeten, druk 5 seconden op de reset-knop op de camera DC-aansluiting om het wachtwoord te herstellen in het vooraf ingestelde wachtwoord 123456 (zie het deel Camera Overzicht). Alle instellingen worden teruggezet naar de vooraf ingestelde waarden. U zult de camera weer helemaal in moeten stellen.

## **E-MAIL WAARSCHUWING**

De camera ondersteunt de bewegingsdetectie, waarmee bewegingen binnen het bereik van de camera worden gedetecteerd, waarna de gebruiker een push bericht of e-mail ontvangt. Het systeem kan dan ook beginnen met opnemen.

Wanneer de bewegingsdetectie is ingeschakeld en het systeem een beweging detecteert: - Het systeem begint met opnemen.

- Als de push berichten zijn ingeschakeld, stuurt het systeem een bericht naar het mobiele apparaat van de gebruiker.

- Met e-mail alert ingeschakeld, stuurt het systeem een e-mail naar de gebruiker om hem te waarschuwen.

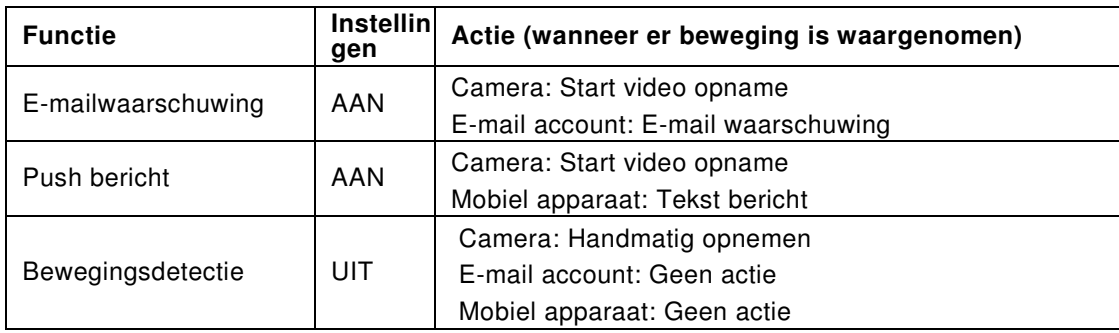

Let op: Het is vooraf ingesteld dat het systeem maximaal iedere 15 minuten een e-mail stuurt om te voorkomen dat het e-mail account van de gebruiker overbelast wordt.

## **TIJDZONE**

De drop-down lijst toont de wereld tijdzones. Selecteer de tijdzone die het meest geschikt is voor u. Wanneer uw datum/tijd in de zomertijd valt, vink dan de zomertijd box aan om de systeemtijd correct in te stellen.

## **ZOMERTIJD**

Activeer/Deactiveer de zomertijdfunctie.

### **BEVEILIGINGSCODE VAN HET APPARAAT**

De beveiligingscode van het apparaat is een specifieke beveiligingscode voor toegang tot de camera.

Het standaardwachtwoord van de camera is 123456. Gebruik deze functie om het standaardwachtwoord wijzigen in uw persoonlijke beveiligingscode te wijzigen.

- 1. Typ het oude wachtwoord in.
- 2. Typ het nieuwe wachtwoord in en bevestig het nieuwe wachtwoord opnieuw.
- 3. Tik op OK om de instellingen op te slaan.

Let op:

1. Wijzig het wachtwoord in de systeeminformatiepagina dienovereenkomstig.

2. Als u de beveiligingscode van het apparaat vergeet, houd dan de resetknop (p. 8) gedurende 5 seconden ingedrukt om het systeem terug te zetten naar de fabrieksinstellingen. Alle instellingen worden teruggezet naar de vooraf ingestelde waarden. U zult de camera weer helemaal in moeten stellen.

## **VIDEO INSTELLINGEN**

In dit hoofdstuk kunt u de videokwaliteit en omgevingsmodus configureren.

#### Videokwaliteit

Het deel voor de instellingen van de Video kwaliteit helpt u bij het aanpassen van de kwaliteit van de video streaming. Door een beter videobeeld te kiezen kunt u de video in een hogere resolutie bekijken. Door betere streaming te kiezen wordt de video gelijkmatiger afgespeeld (kwaliteit hangt af van de lokale internet kwaliteit).

Kies alleen voor beter beeld wanneer u genoeg bandbreedte hebt en de software van de mobiele apparaten bijgewerkt is. Zie p. 4 voor de systeemeisen.

Omgevingsmodus

De instellingen voor de omgevingsmodus geven u de gelegenheid de lichtnetfrequentie te kiezen die gebruikt wordt op de locatie van de WAPP camera. De lichtnetfrequentie is verschillend per geografische regio. Het kiezen van de verkeerde frequentie kan flikkeren van het beeld tot gevolg hebben. Vraag bij de plaatselijke overheid naar de juiste instelling.

Versterking bij weinig licht

De versterking bij weinig licht is voor het verbeteren van het beeld bij nacht op 5 niveaus (5 is de helderste).

### **WI-FI INSTELLINGEN**

De Wi-Fi-instelling stelt u in staat om de draadloze verbinding te kiezen en de Wi-Fi-omgeving in te stellen.

Wanneer u op de "Manage Wi-Fi network" knop tikt, zoekt het systeem automatisch het dichtstbijzijnde netwerk en toont de beschikbare Wi-Fi routers in een drop-down lijst. Kies de juiste Wi-Fi-router en voer het wachtwoord van de Wi-Fi-router in, indien nodig. Om veiligheidsredenen wordt voorgesteld om het WPA/WPA2/WPA2-PSK protocol voor het Wi-Fi-netwerk te gebruiken.

Let op:

- 1. Wanneer de Wi-Fi-verbinding is voltooid en u de Ethernet-kabel loskoppelt, zal de camera opnieuw opstarten en zal het enkele minuten duren om de verbinding tot stand brengen. Start de APP opnieuw op wanneer u ziet dat de groene signaalindicator brandt.
- 2. De WAPP-camera is ontworpen om met de legale Wi-Fi-kanalen in uw regio te werken. Raadpleeg de handleiding van uw Wi-Fi-router om een juist kanaal voor de WAPP-camera te kiezen.
- 3. Wanneer de camera geen verbinding maakt met de Wi-Fi router, houd dan de reset knop 2 seconden ingedrukt om het systeem te resetten en doorloop het registratieproces opnieuw.

## **GEVOELIGHEIDSINSTELLINGEN**

Dit stelt de gevoeligheid van de camera in voor de bewegingsdetectie.

**Detectiemodus** PIR is hardware gebaseerde biomassa-detectie. SOFTWARE gebruikt geavanceerde softwareanalyse om de PIR nauwkeurigheid te vergroten.

Bewegingsdetectie (alleen beschikbaar voor Software Stand) HOOG - Geschikt voor het detecteren van kleinere objecten binnen 5 tot 6 meter LAAG - Geschikt voor het detecteren van grotere objecten binnen 3 tot 5 meter

Let op: De HOOG/LAAG instelling voor bewegingsdetectie heeft alleen effect als de gebruiker "PIR & SOFTWARE" kiest in de Detectiemodus.

## **E-MAIL INSTELLINGEN**

Met de e-mailinstellingen kunt u de e-mailomgeving, e-mailadres en wachtwoord configureren. Een Gmail-account wordt voorgesteld.

"Gebruik SSL" aanvinken zorgt ervoor dat de gegevens versleuteld verzonden worden. Deze instelling vereist de Simple Mail Transfer Protocol (SMTP) configuratie.

De meeste internet providers gebruiken SMTP om uitgaande e-mail te versturen via internet. Gebruik alleen het SMTP-protocol die voor SSL ondersteuning biedt.

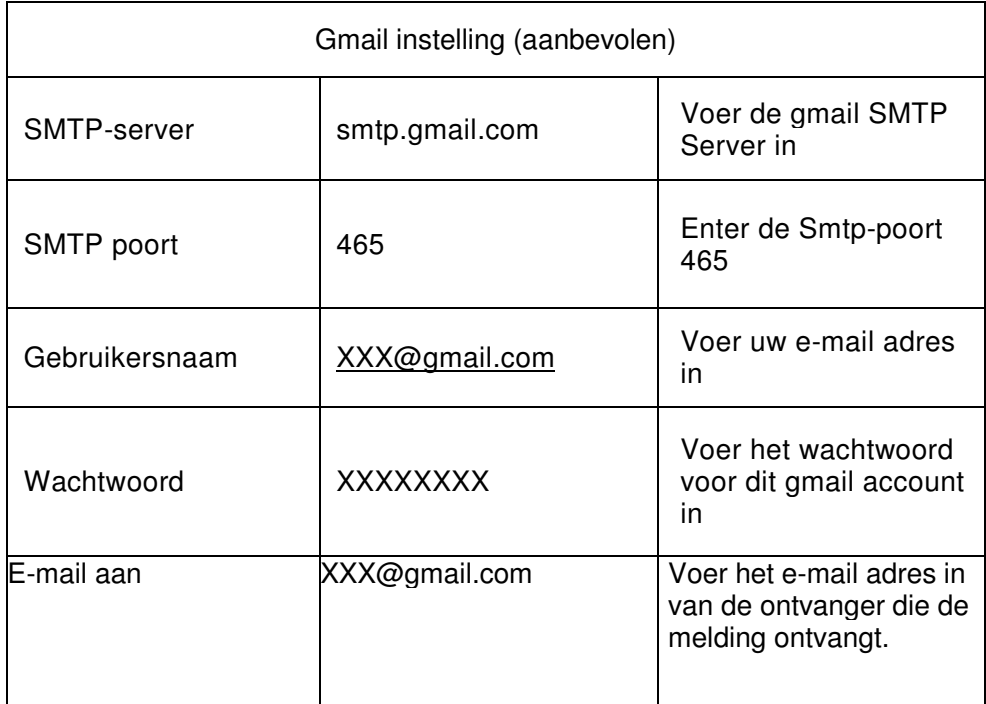

## **SD-KAART INSTELLINGEN**

Het formatteren van uw geheugenkaart zal alle gegevens **WISSEN** op de kaart en u zult de gegevens niet kunnen terughalen. Maak reservekopieën van uw videobestanden **VOORDAT** u de geheugenkaart formatteert.

Let op: Het systeem werkt optimaal met een klasse 10 geheugenkaart. Een geheugenkaart met een lagere specificatie zal de opname- en weergavefunctie minder efficiënt maken. Tijdens het formatteren, zullen opnemen en weergeven stoppen totdat het formatteren voltooid is.

## **OVERSCHRIJVEN SD-KAART**

Deze functie zal de oudste bestanden overschrijven wanneer de geheugenkaart vol is. Deze functie inschakelen zal het systeem de oudste bestanden laten overschrijven wanneer de beschikbare opslagruimte onvoldoende is. Dit verzekert dat de meest recente video-opnamen opgeslagen kunnen worden zodat u nooit belangrijke informatie mist.

Let op: Het is goed om de geheugenkaart af en toe te formatteren om de goede staat van de opslag te verzekeren. Uw camerasysteem zal niet correct werken wanneer de geheugenkaart corrupt raakt.

## **PROFIELINSTELLINGEN**

Met deze functie kunt u de volgende gebruikersinstellingen van de camera opslaan. Dit is handig als u snel dezelfde instellingen wilt gebruiken bij een andere WAPP camera. U hoeft dan niet alle instellingen voor iedere camera handmatig te doen.

- Tijd zone Gevoeligheidsinstellingen Gevoeligheidsinstellingen
- E-mailinstellingen Overschrijven Setting

## **INFORMATIE OVER HET APPARAAT**

Dit deel toont de technische gegevens over de camera, inclusief versie van de camera en totale en beschikbare hoeveelheid geheugen van de geheugenkaart.

## **PROBLEEMOPLOSSINGEN**

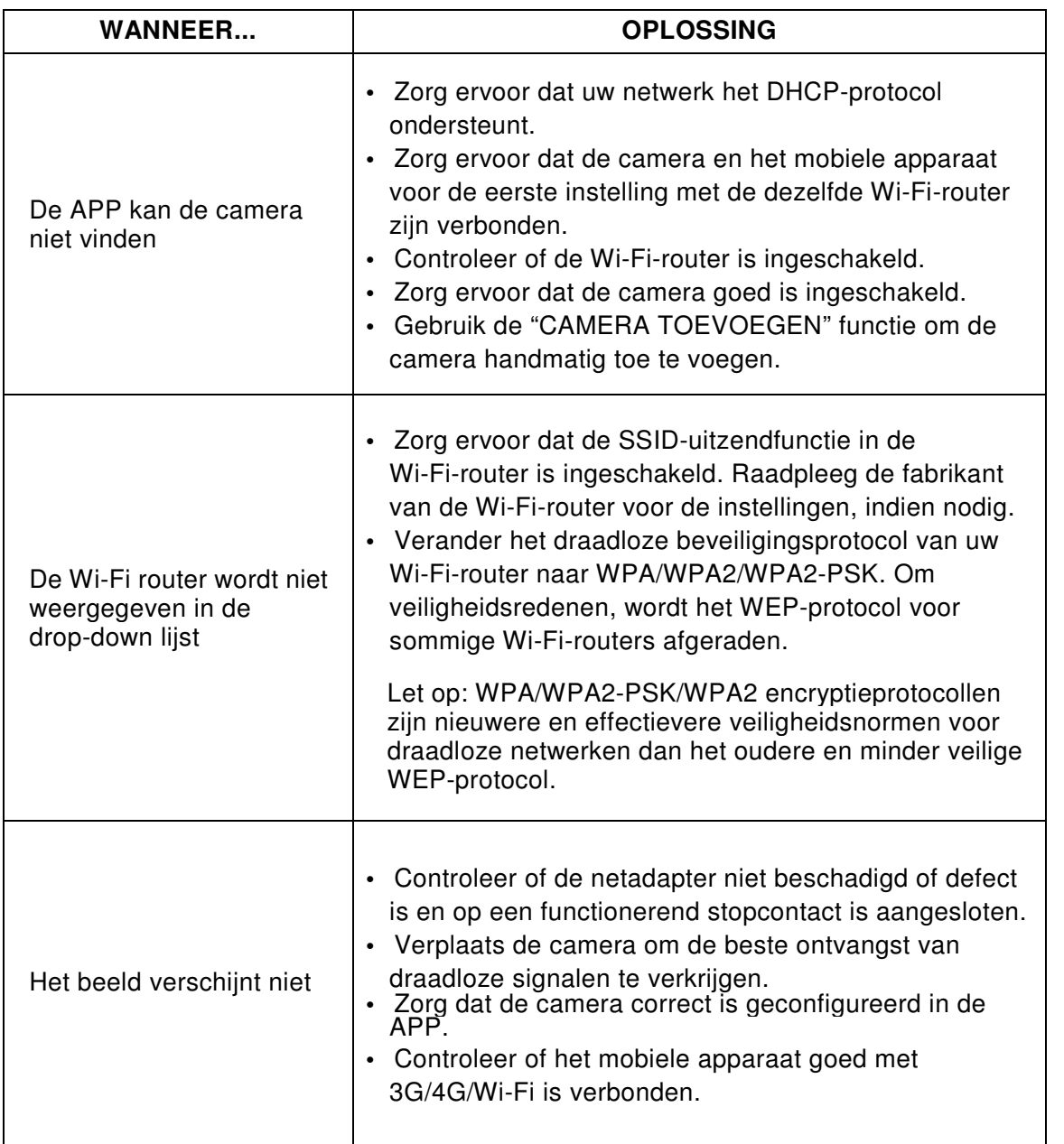

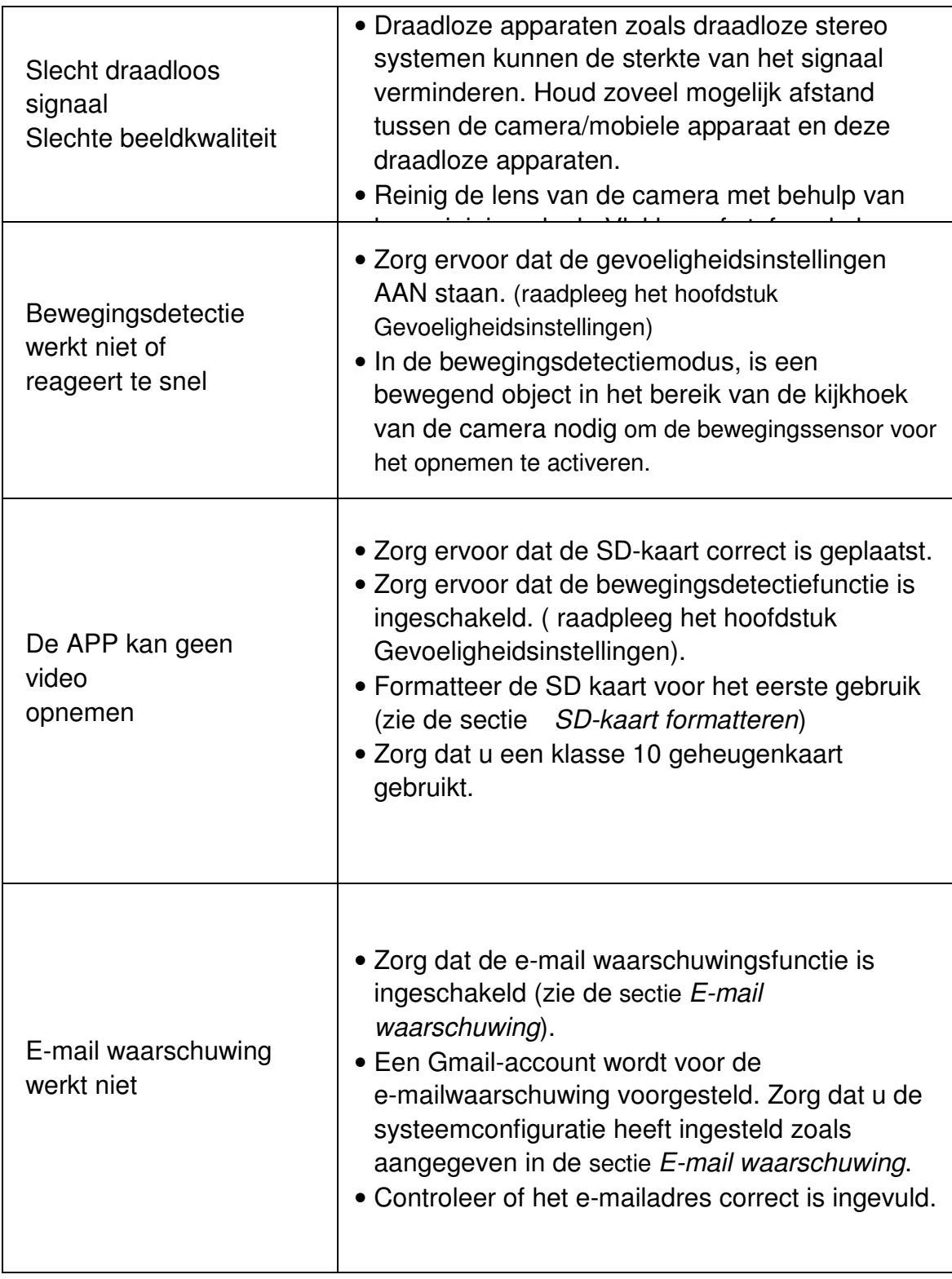

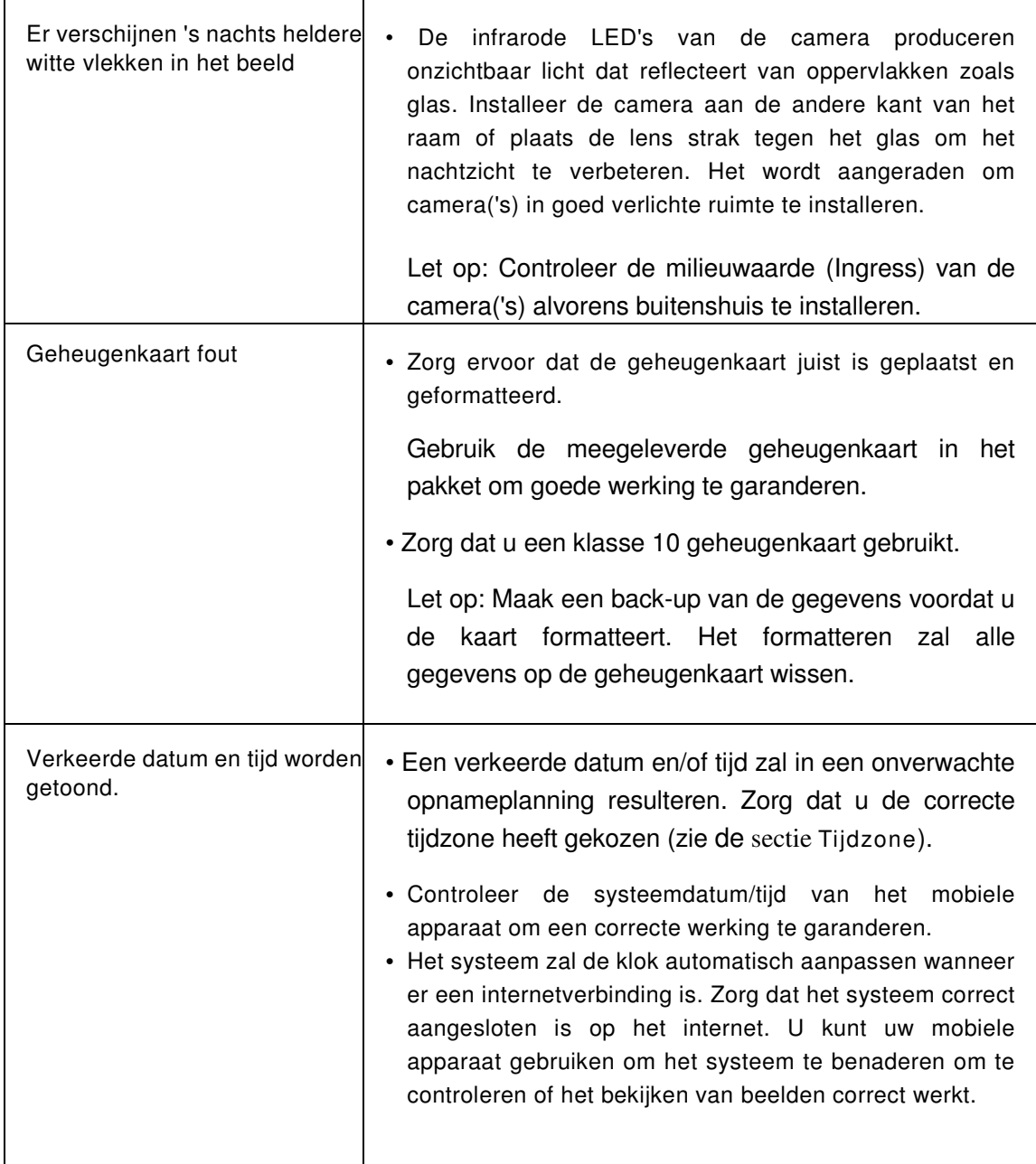

# **PRODUCTSPECIFICATIES**

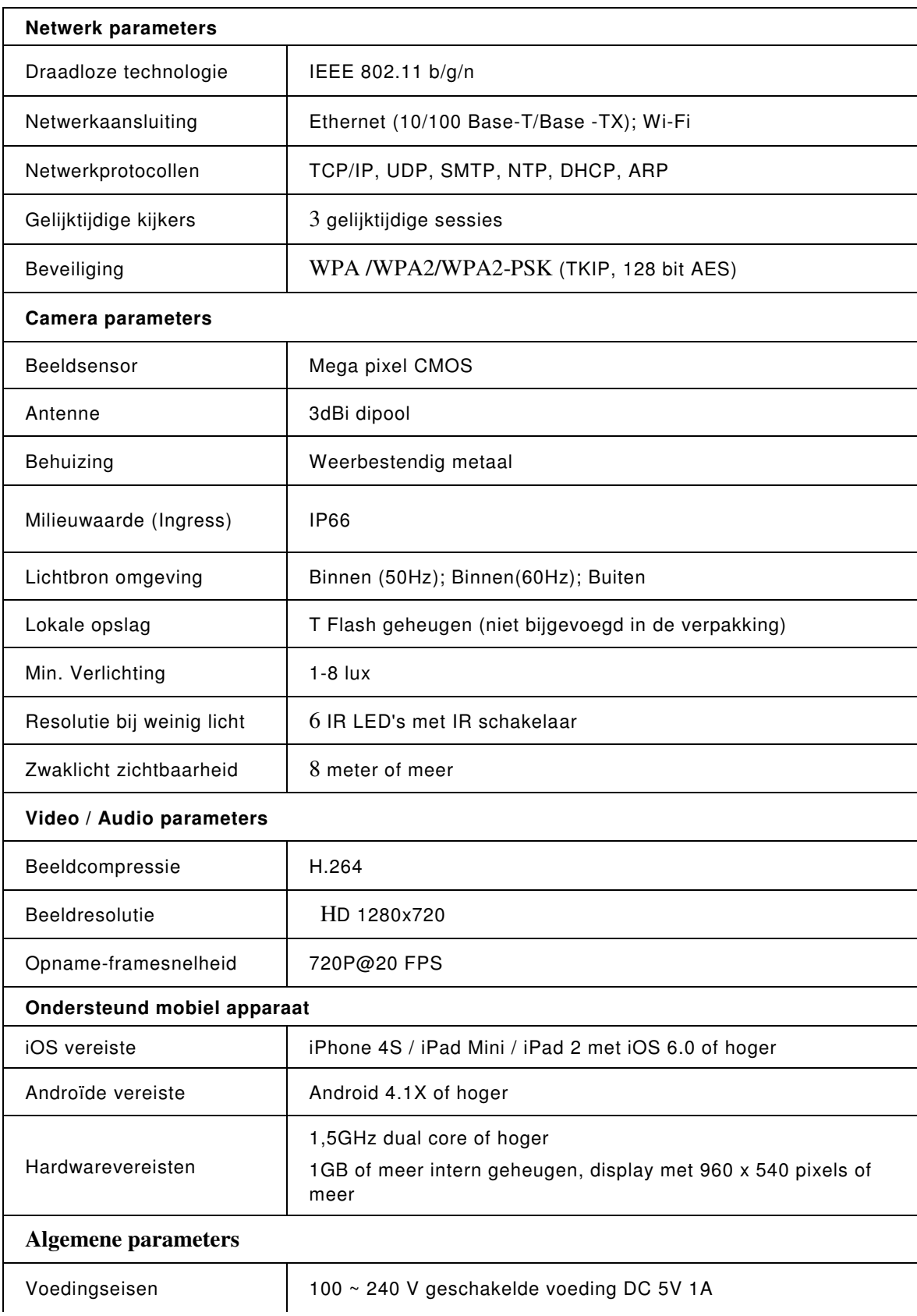

## **OPSLAGMEDIA BEHEER**

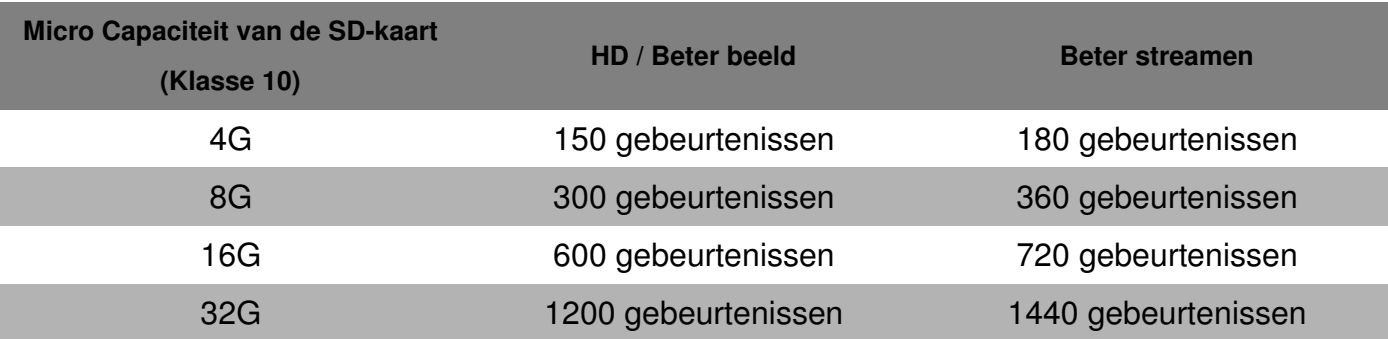